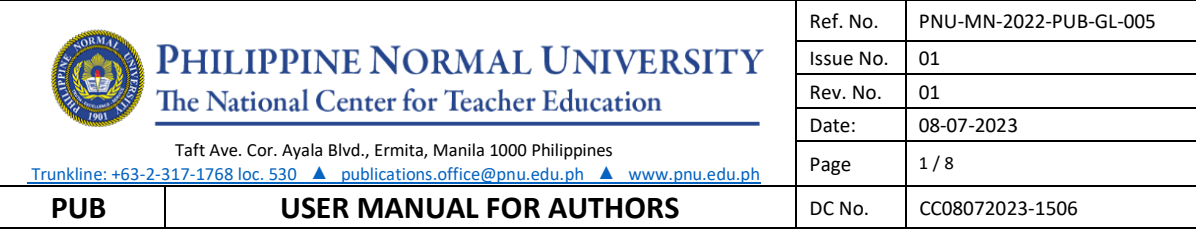

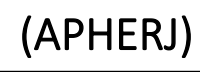

# **LOGIN/SIGN UP AS AUTHOR**

# **A. New registration**

1. Go to http://po.pnuresearchportal.org/

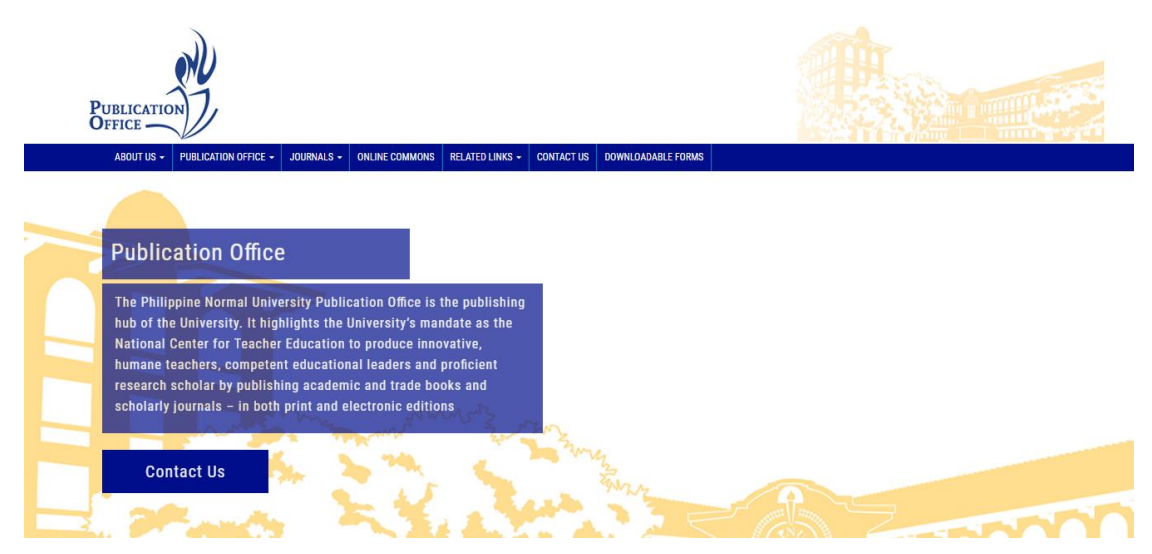

2. Point to the menu tab **Journals** then click **APHERJ**

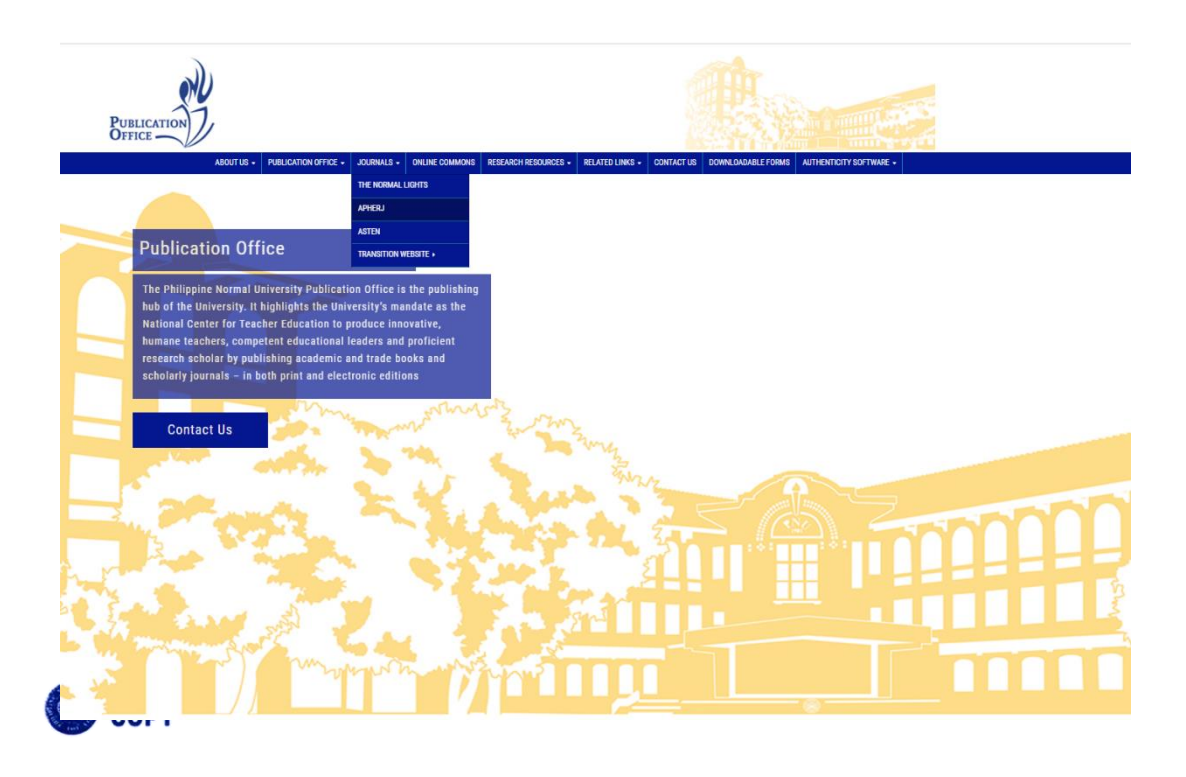

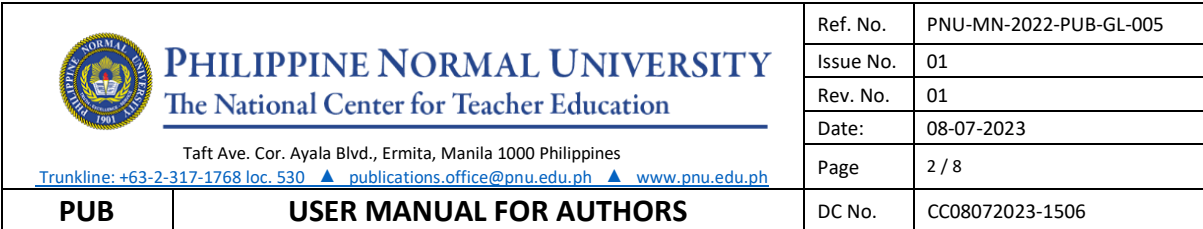

3. Click **register** located in the upper right side of the header for new author registration

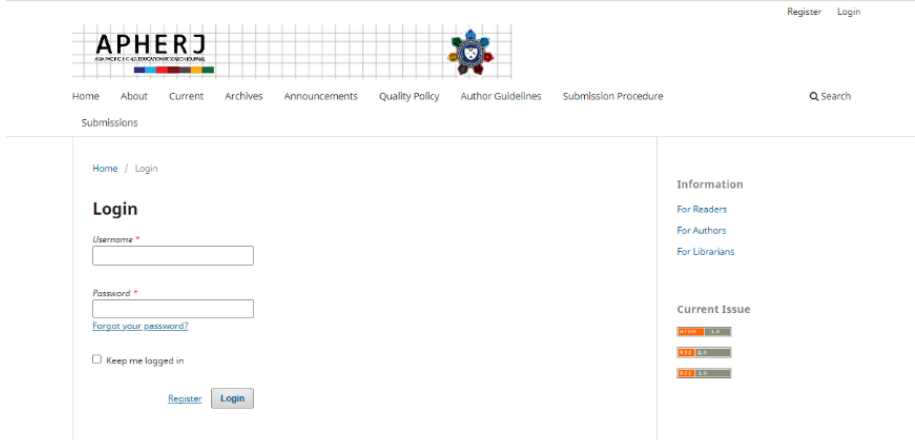

4. Fill in the form then click the register **button.**

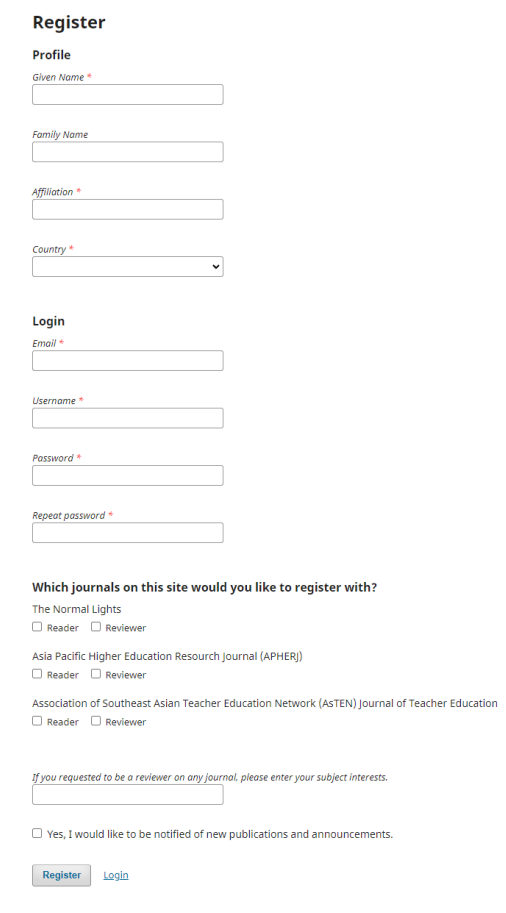

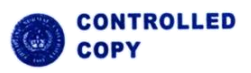

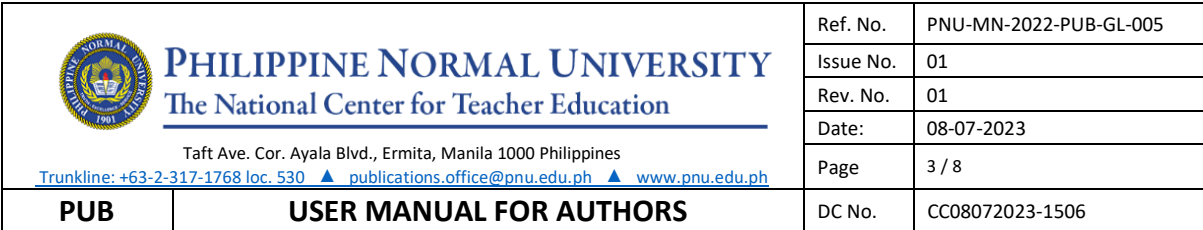

# **B. To Login**

1. Go to<https://po.pnuresearchportal.org/ejournal/index.php/apherj/>

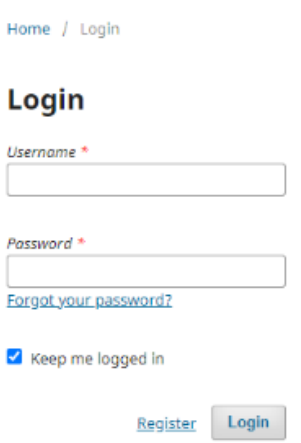

- 2. Enter registered username and password.
- 3. Click Login

# **SUBMIT NEW MANUSCRIPT**

### **A. New Submission**

- 1. Go to<https://po.pnuresearchportal.org/ejournal/index.php/apherj/>
- 2. Login using registered author username and password
- 3. Click **Submissions** in the navigation section
- 4. Click **Make a new submission**

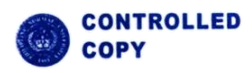

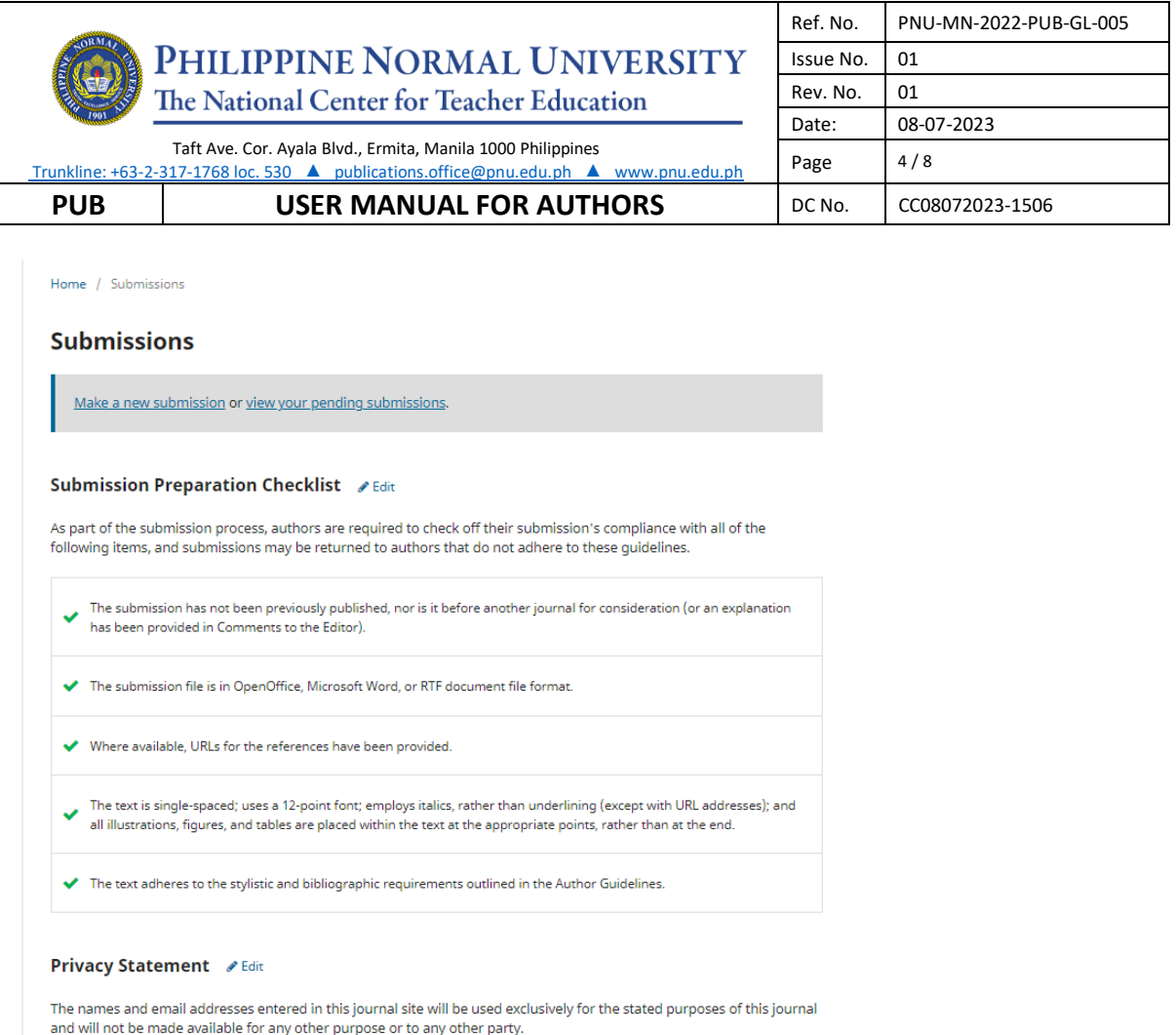

# **B. Starting the Submission**

5. Select **Research Article** for the journal section.

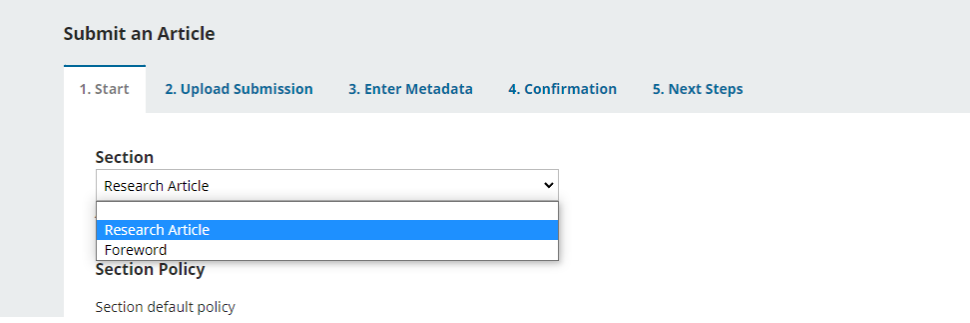

### 6. Check all items under the Submission Requirement if applicable.

#### tu**Submission Requirements**

You must read and acknowledge that you've completed the requirements below before proceeding.

 $\Box$  The submission has not been previously published, nor is it before another journal for consideration (or an explanation has been

- provided in Comments to the Editor).
- $\Box$  The submission file is in OpenOffice, Microsoft Word, or RTF document file format.
- $\Box$  Where available, URLs for the references have been provided.
- $\Box$  The text is single-spaced; uses a 12-point font; employs italics, rather than underlining (except with URL addresses); and all illustrations,
- figures, and tables are placed within the text at the appropriate points, rather than at the end.
- $\Box~$  The text adheres to the stylistic and bibliographic requirements outlined in the Author Guidelines.

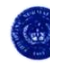

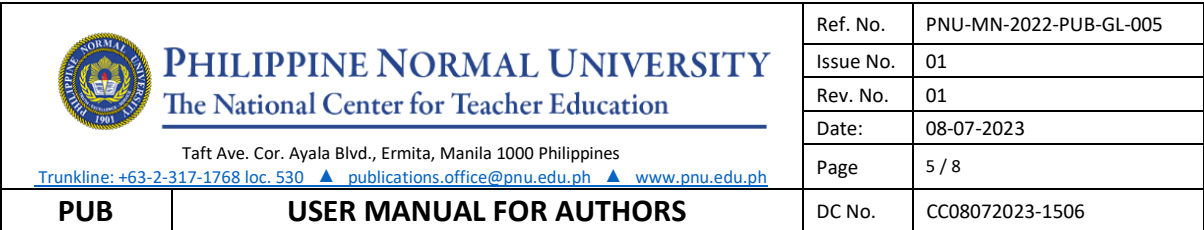

7. Draft your cover letter to the Editors in comment for the editors

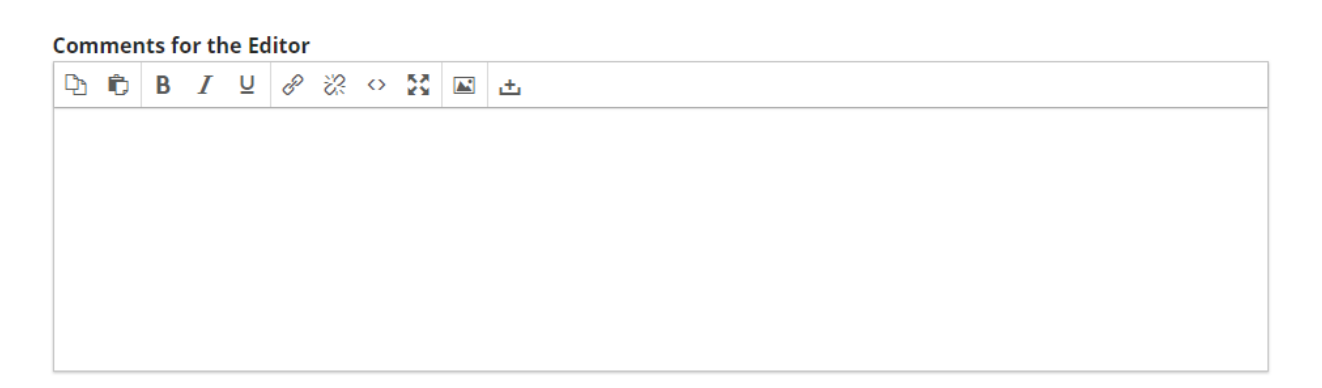

# 8. Check both items

#### Corresponding Contact \*

 $\Box$  Yes, I would like to be contacted about this submission.

 $\Box$  Yes, I agree to have my data collected and stored according to the privacy statement.

9. Click **Save and continue**

# **C. Uploading the submission**

# 10. Click the **Add file/Upload file button**

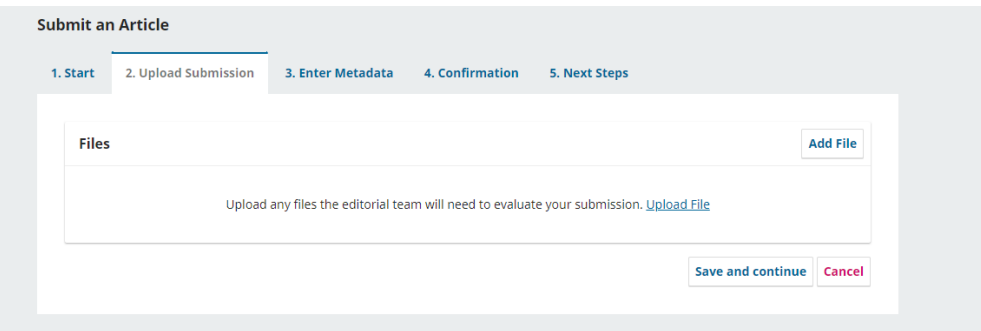

11. Choose the file that you wish to submit

12. Once the file is uploaded, choose the type of file that you uploaded (e.g. article text)

### 13. click **Save and continue**

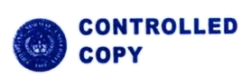

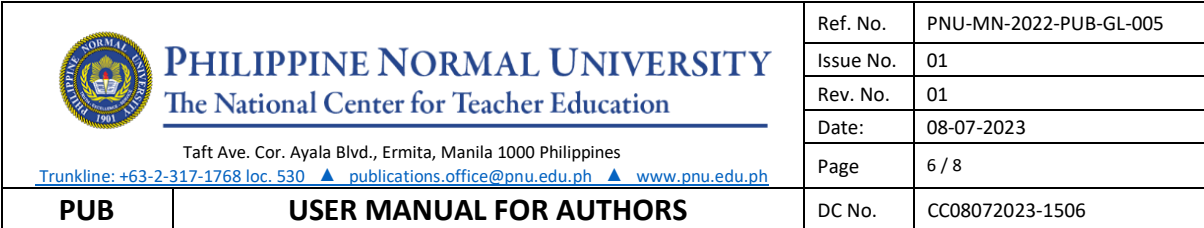

## **D. Entering the submissions metadata**

14. Fill in all the important fields

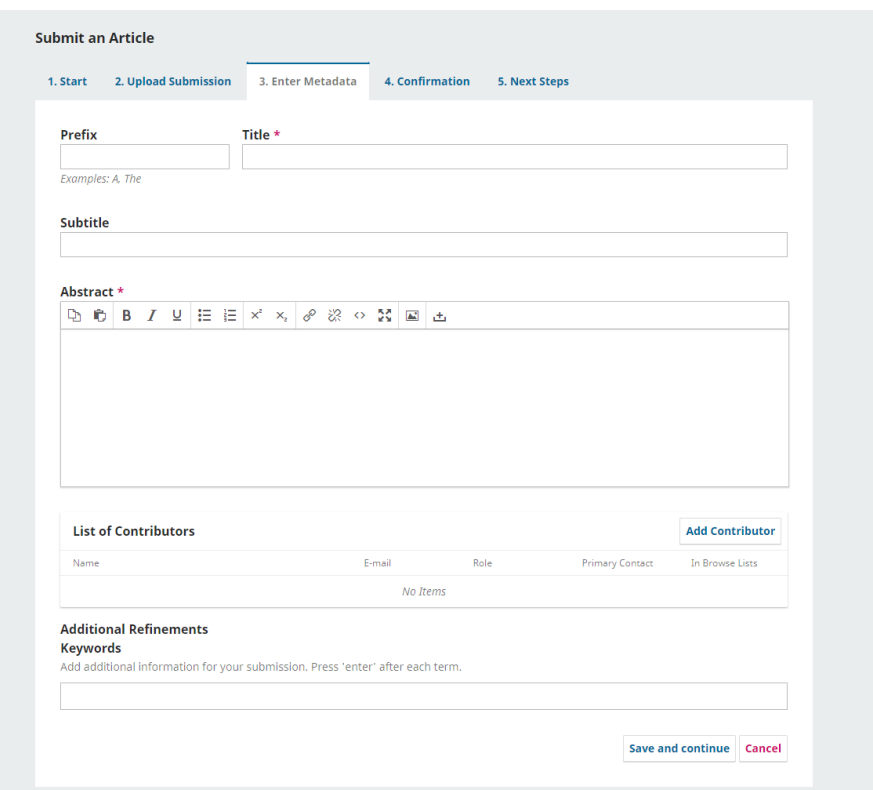

15. Click **Save and continue**

# **E. Confirming the submission**

### 16. Click **Finish Submission**

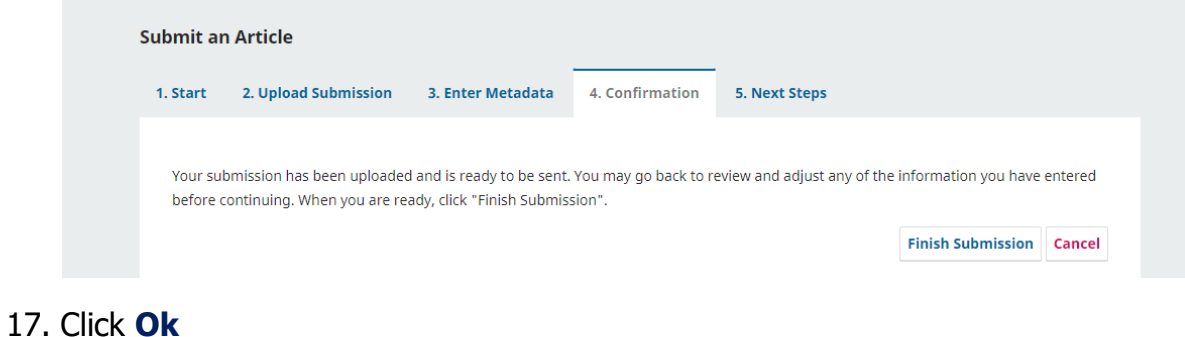

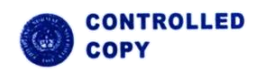

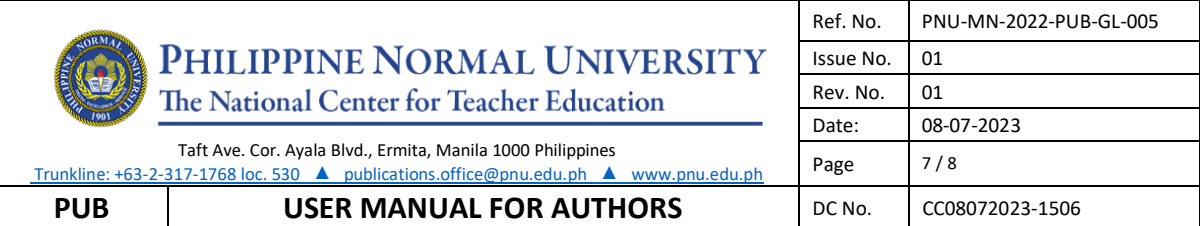

## **TO SUBMIT REVISED ARTICLE**

- 1. Click **Submissions** in the navigations section
- 2. Click **view your pending submissions**.

#### **Submissions**

Make a new submission or view your pending submissions.

- 3. A new page will appear, beside the title of your article click the **view** button.
- 4. In the pre-review discussion portion, click **Add discussion**

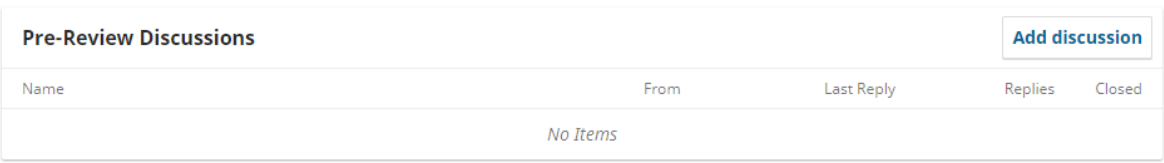

5. Enter Revised manuscript as your subject and add your note/message to the editors

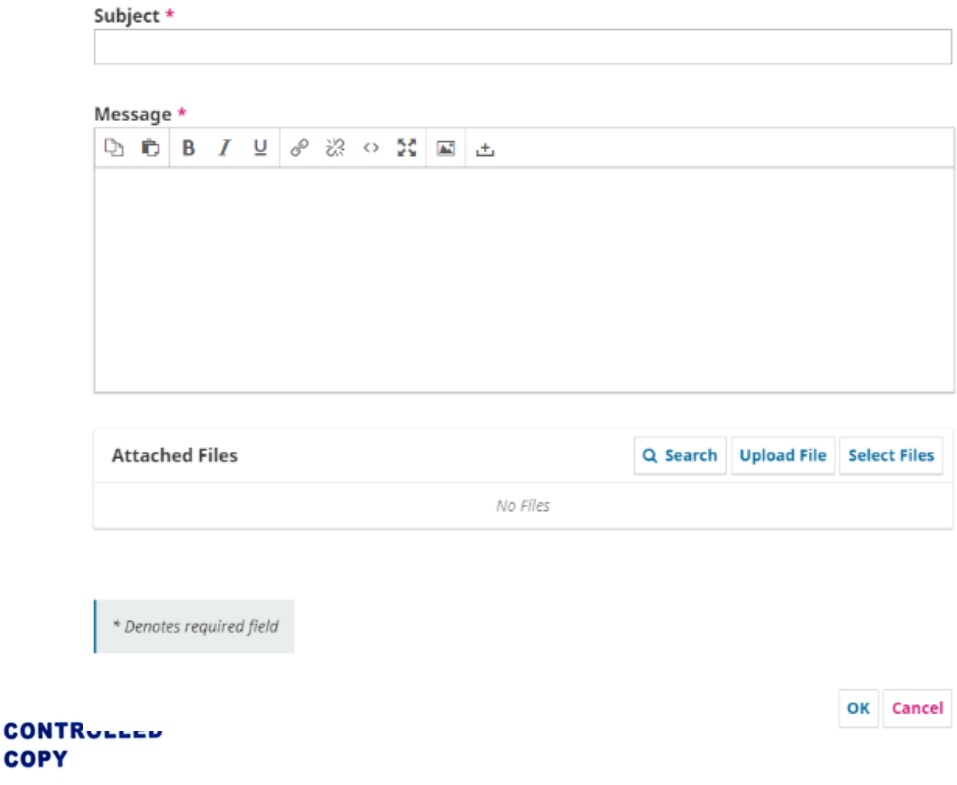

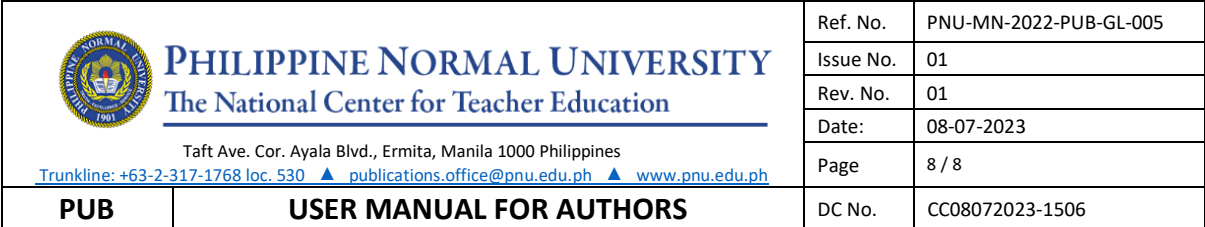

#### 6. Click **Upload File** button

7. Another window will appear, choose your article component (e.g. article text)

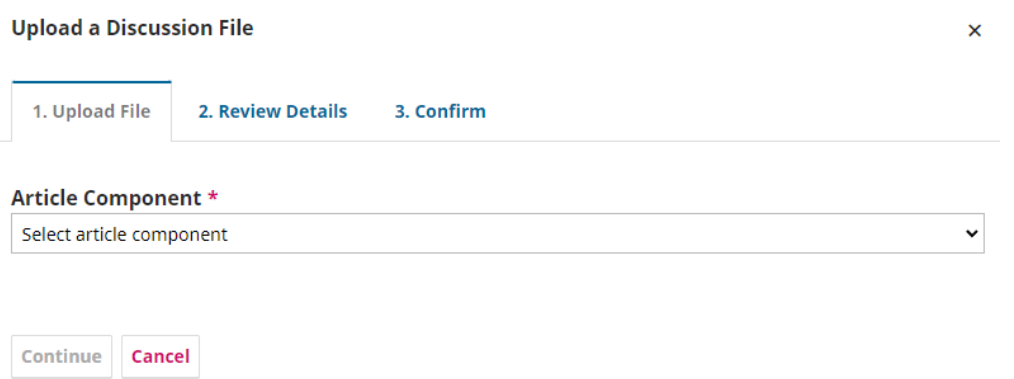

8. Click the **Upload File** button then choose the desired file you wish to upload then click **Continue**

- 9. Enter the title of your document, then click **Continue**
- 10. Click **Complete**

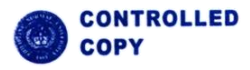